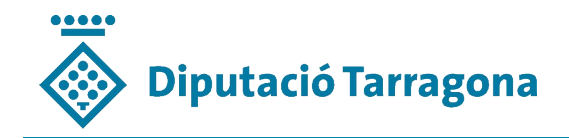

# Instruccions bàsiques per a accedir a les vídeoclasse amb WEBEX Meeting.

### 1. Què és WEBEX Meeting ?

WEBEX Meeting és una plataforma de serveis telepresencials que, en el format de videoconferència col·laborativa, ens permet participar en reunions i/o sessions de formació. És una plataforma que treballa amb vídeo i àudio i que permet compartir documents en un format d'alta definició.

Un organitzador és un/a participant a qui l'organització li ha donat permisos especials d'accés i moderació. Per tant, la seva funció és la de moderadora, ponent o docent. Normalment l'organització us facilitarà un enllaç a la sessió, i clicant-hi ja hi podreu entrar.

També us pot donar un número de sessió (amb aquest format: 000 000 0000), una contrasenya numèrica i una clau d'organitzador (més endavant us n'explicarem l'ús).

### 2. Com accedir-hi

El primer pas és descarregar l'aplicació d'escriptori, que us la podeu descarregar en dos enllaços diferents de la mateixa pàgina: [Cisco Webex | Descargar](https://www.webex.com/es/downloads.html) (clicant en aquest enllaç, hi accedireu).

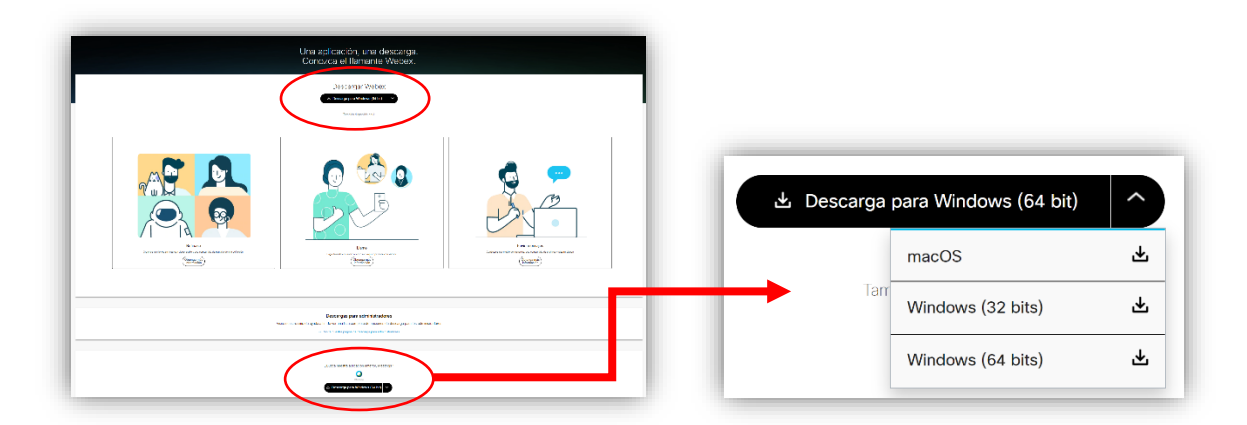

A la part superior us permet descarregar la nova aplicació (unifica dues aplicacions de CISCO: WEBEX Meeting i WEBEX Teams, l'aplicació col·laborativa). A baix us permet

Manuals CoWorkNexus Live – WEBEX

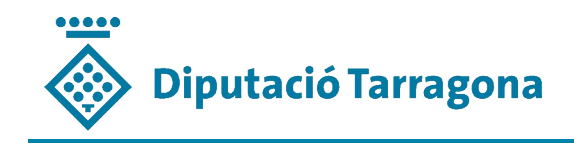

descarregar la versió anterior que només és WEBEX Meeting (RECOMANAT). En els dos casos us permet escollir si és per a WINDOWS o MAC. A les "botigues d'APPLE i ANDROID", hi trobeu les aplicacions per a telèfons mòbils i tauletes.

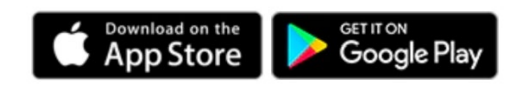

### 3. Instal·lació de l'aplicació d'escriptori (WEBEX Meeting)

A l'executar l'aplicació us demanarà el vostre correu electrònic. Després d'escriure'l heu de clicar "Unirse como invitado":

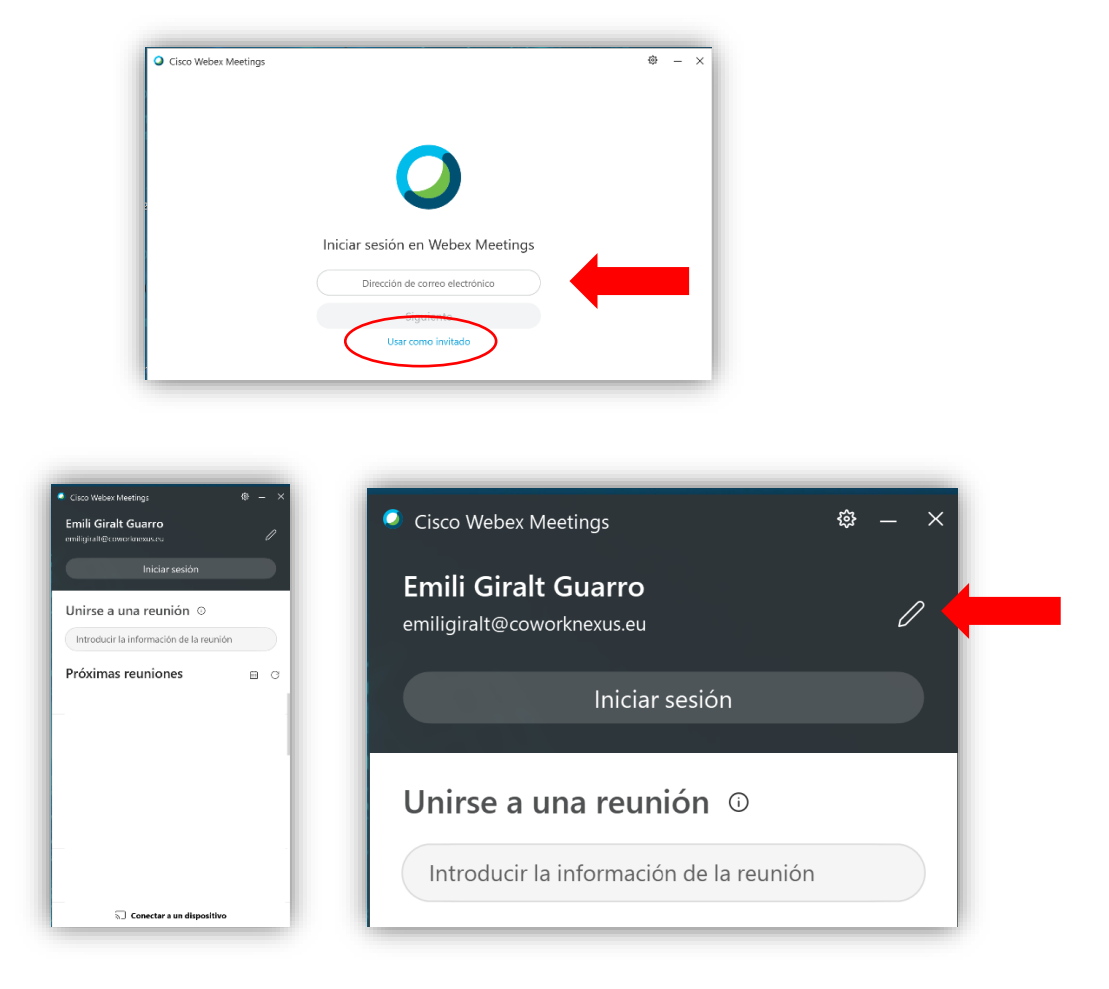

Si cliqueu a la icona del "llapis" us deixa modificar el nom i el correu electrònic. Aquestes dades són les que us identificaran en les vídeoclasses.

Manuals CoWorkNexus Live – WEBEX

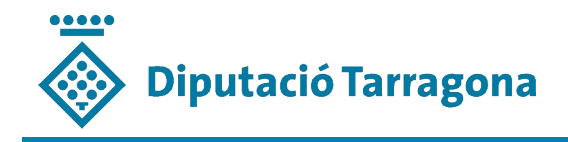

#### 4. Com participar en una vídeoclasse.

L'organització us facilitarà dues opcions d'accés com a assistents – alumnes:

- $\checkmark$  Un enllaç (URL). En aquest cas, al clicar-lo o copiar-lo i executar-lo en un navegador, s'activarà l'aplicació d'escriptori.
- Un número de sessió i una contrasenya. En aquest cas, heu d'escriure el número de sessió a:

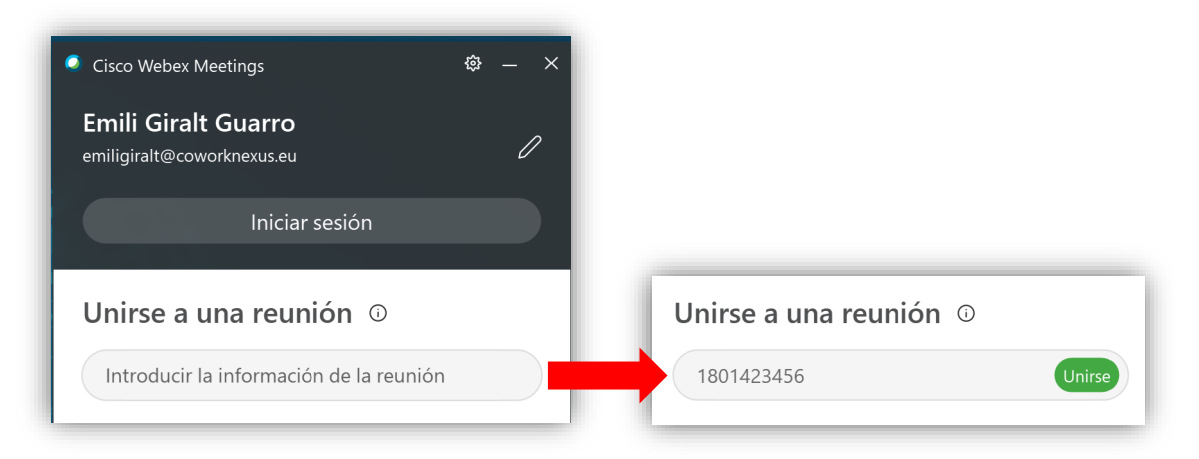

I clicar "Unirse". S'obrirà una nova finestra i haureu d'escriure la contrasenya..., i ja podreu entrar a la sessió.

Al clicar la icona verda, ja us pareix la pantalla principal. Abans d'entrar a la sessió heu de fer algunes comprovacions importants:

- La configuració del micròfon i els altaveus.
- La càmera de vídeo.
- $\checkmark$  Activar la funció de cancel·lació d'eco (millora la qualitat de les vostres intervencions)

Abans d'iniciar la reunió heu de comprovar que teniu la configuració del so (micròfon i altaveus) i del vídeo (càmera) correctes.

Per això heu de clicar (1) i s'obrirà una finestra que us permet fer totes les comprovacions i seleccionar els perifèrics de so i vídeo.

Manuals CoWorkNexus Live – WEBEX

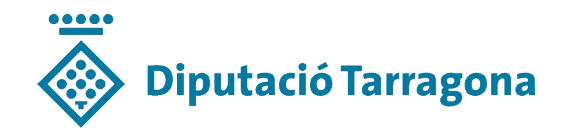

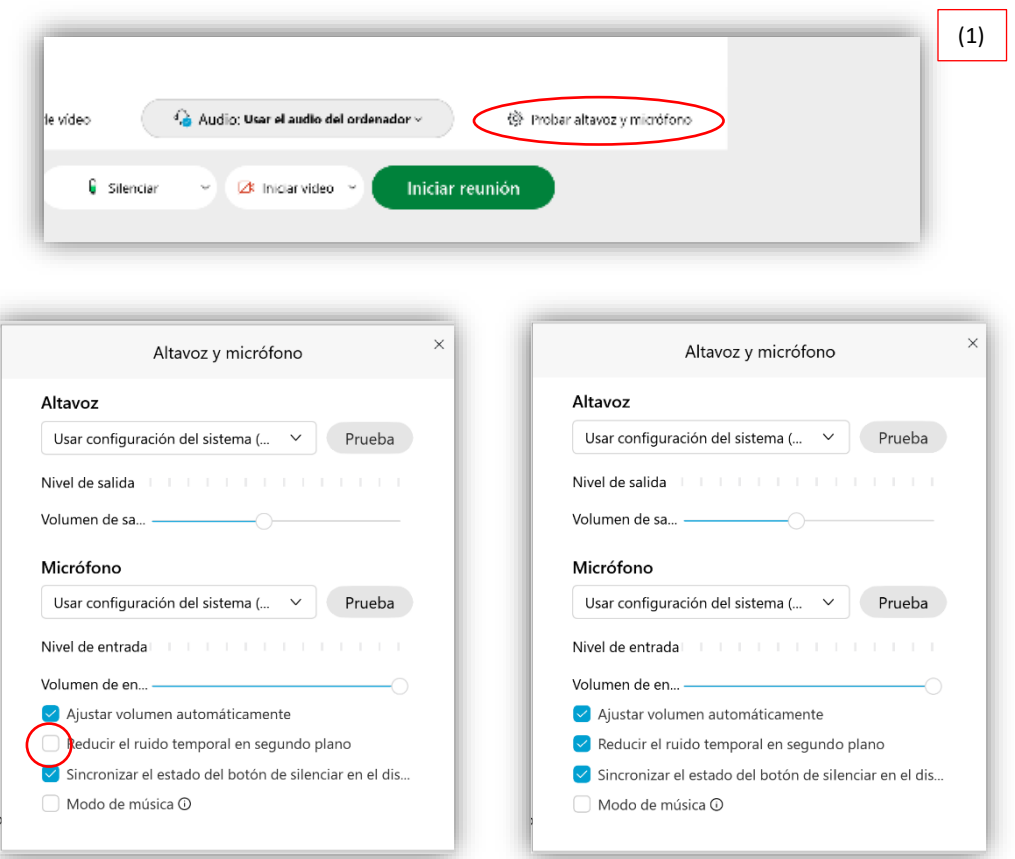

IMPORTANT: Marqueu la casella de "Reducir el ruido temporal en segundo plano". Aquesta funció millora la veu al reduir els sorolls de fons.

Seguidament ja podeu entrar-hi, clicant la icona verda de "Unirse" i recordeu activar la càmera i el micròfon, quan heu d'intervenir.

#### 5.- Altres funcions.

Hi ha altres funcions que l'organitzador de la reunió us pot demanar que feu servir, com per exemple que compartiu algun document, o que respongueu a una enquesta. També us pot enviar directament un document.

I recordeu que sempre teniu el xat per poder intervenir o fer una consulta.

Per incidències o suport:

## Pol (640 152 770) // Emili (640 152 503)

Manuals CoWorkNexus Live – WEBEX